# VNC CONNECT

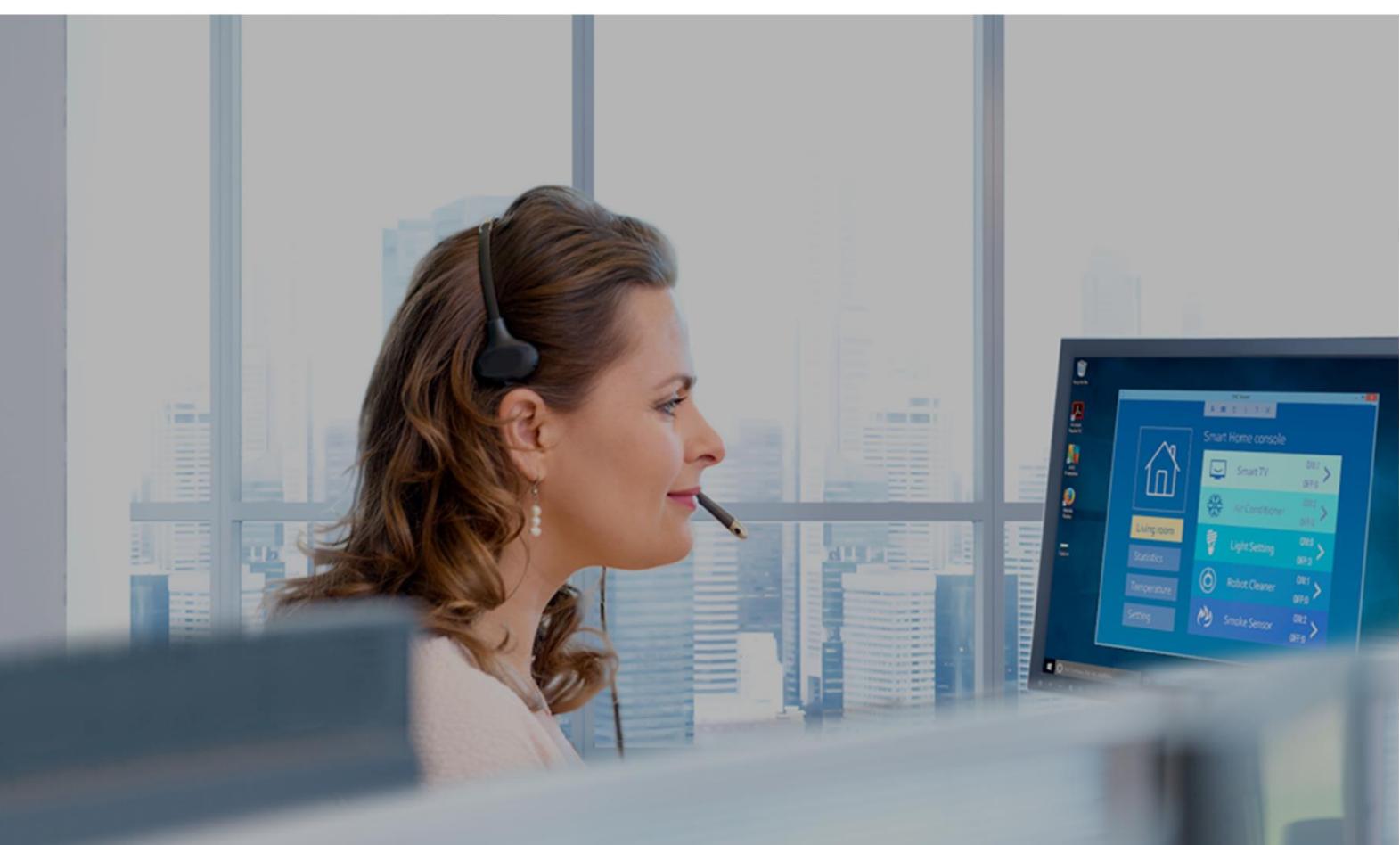

## **Technician's guide to instant support**

November 2017

## Contents

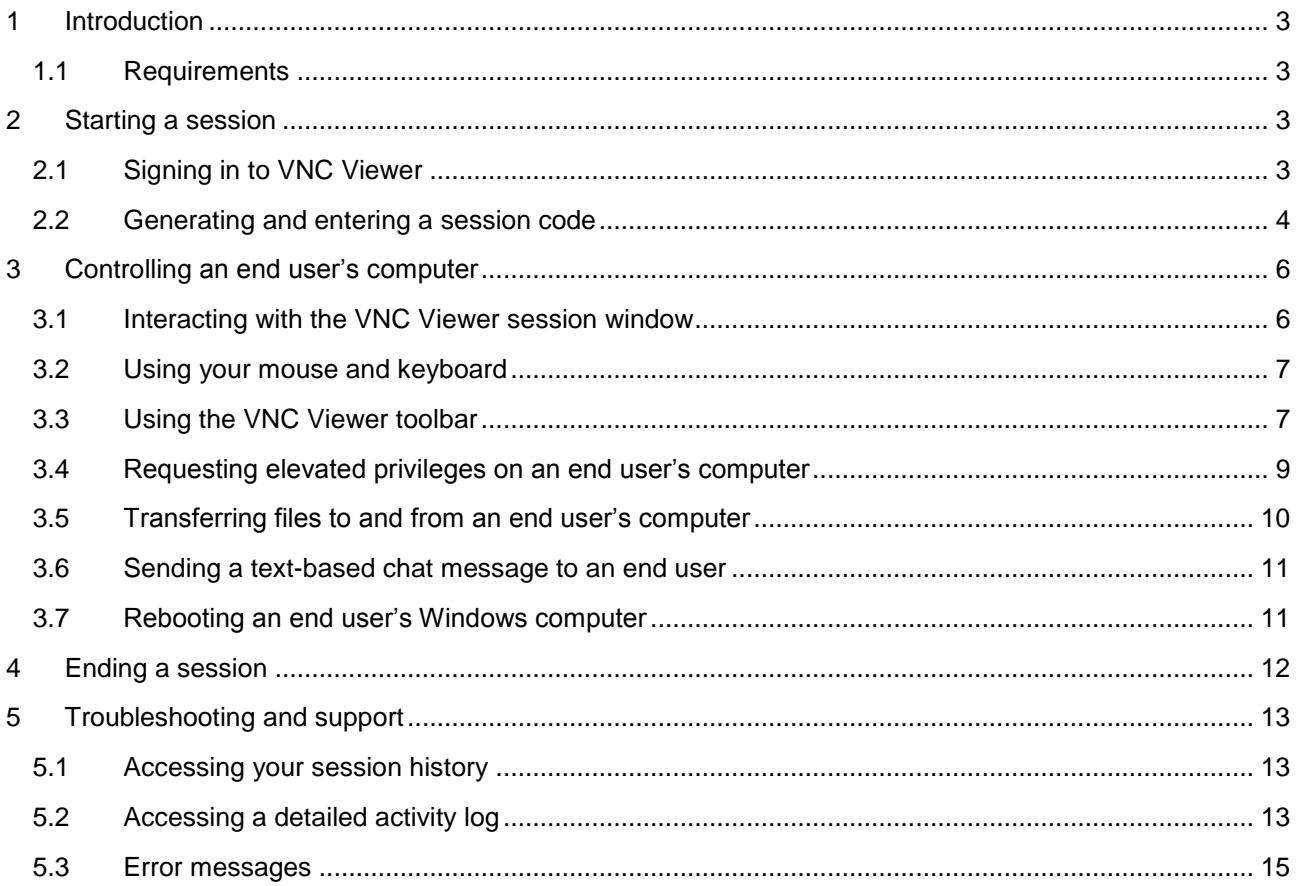

### <span id="page-2-0"></span>1 Introduction

VNC Connect's instant support capability allows you to remotely access an end user's computer, see their screen, and take control of their keyboard and mouse, even if they don't, or can't, have remote access software installed.

This document is for IT professionals ("technicians") who provide technical support on demand to the computers of colleagues and customers ("end users").

This guide details the steps you and an end user must take in order for you to start a remote control session, and then perform actions such as rebooting, performing administrative operations and transferring files.

#### <span id="page-2-1"></span>1.1 Requirements

This guide assumes the following:

- You have a set of RealVNC account credentials.
- You are a named technician for your team.
- The latest version of VNC Viewer is already installed on your computer.

If you encounter problems with any of the above, please contact your system administrator.

## <span id="page-2-2"></span>2 Starting a session

#### <span id="page-2-3"></span>2.1 Signing in to VNC Viewer

When running VNC Viewer for the first time, you may encounter a 'first-run dialog'. If you do, simply skip through it until you see the following screen:

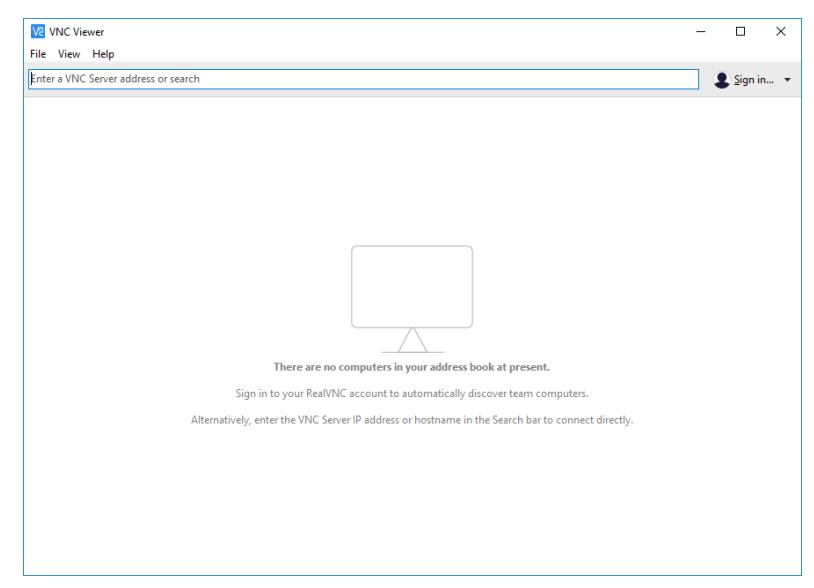

Click **Sign in** and enter your RealVNC account credentials. The **Instant support** button appears, meaning you can now start an instant support session:

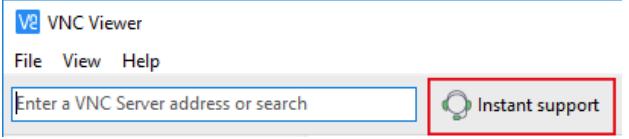

#### <span id="page-3-0"></span>2.2 Generating and entering a session code

To connect to an end user's computer, you must both take certain steps.

1. Open VNC Viewer and click the **Instant support** button. Make a note of your download URL and 9 digit session code:

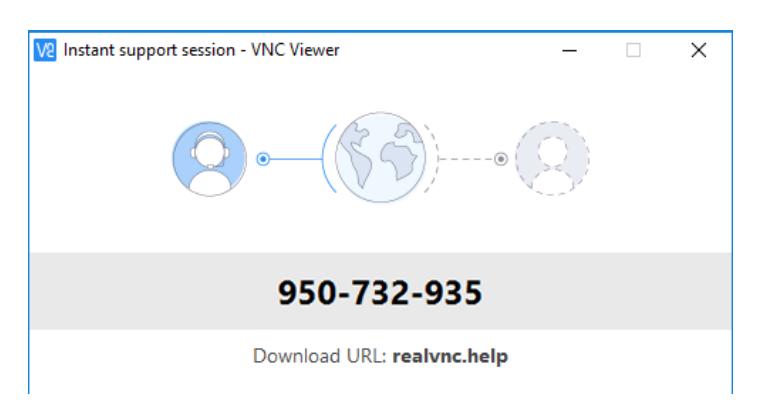

2. Ask the end user to visit the download URL and download the disposable app. The end user sees:

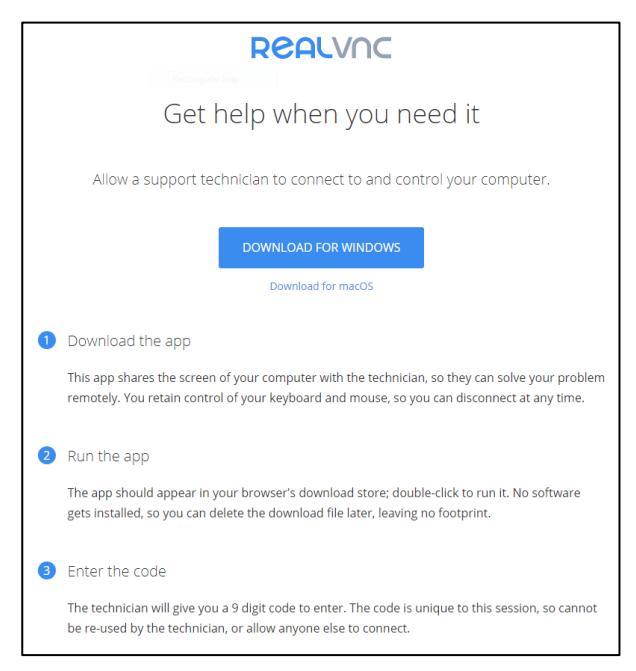

3. Have the end user download and run the app, and enter the 9-digit session code. You can share this code over the phone, via IM/email, or however you usually communicate with colleagues and customers.

**Note:** A session code can only be used once, so you must repeat these steps each time you start a session.

The end user sees:

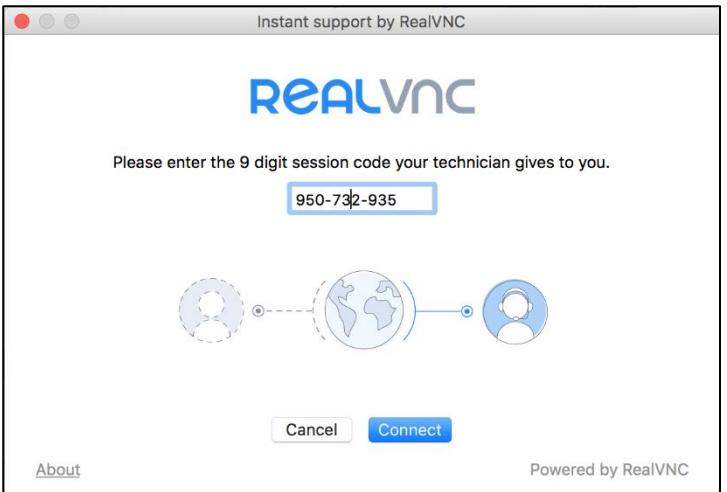

4. After entering the session code, the end user is presented with a privacy warning. Once they accept, their screen will be shared and automatically appear on your computer.

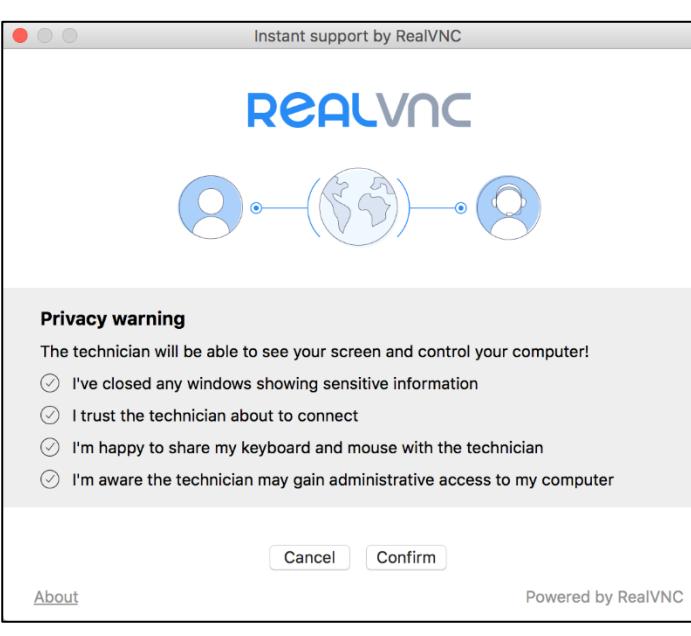

#### The end user sees:

## <span id="page-5-0"></span>3 Controlling an end user's computer

#### <span id="page-5-1"></span>3.1 Interacting with the VNC Viewer session window

The end user's desktop appears in a session window on your screen. As soon as this happens, you can control it:

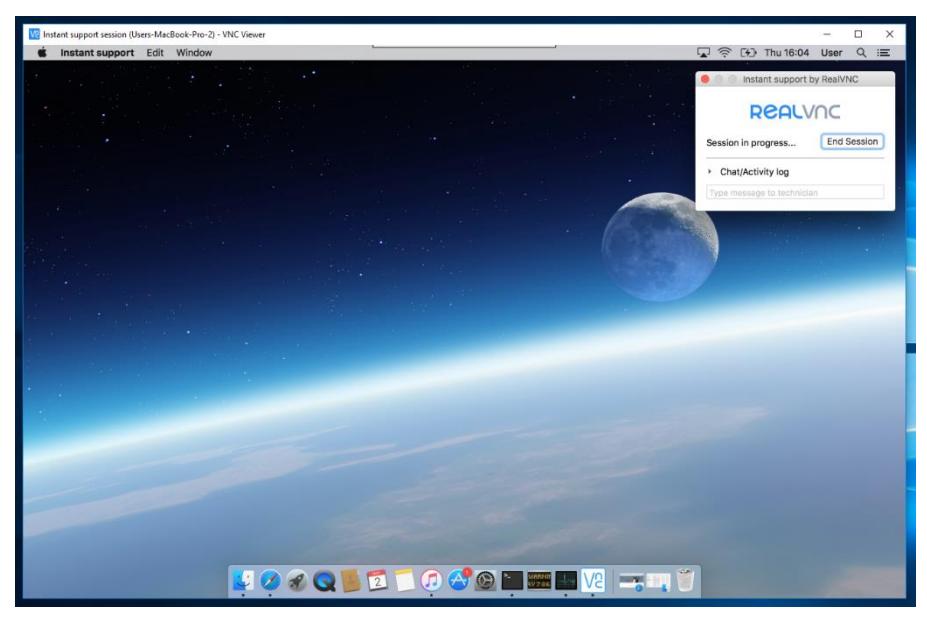

If you have more than one session underway at once, each will appear in their own session window:

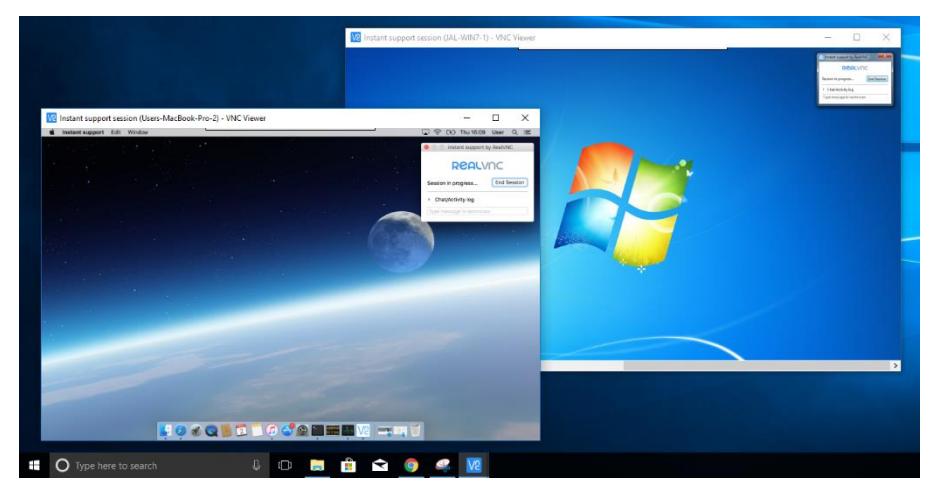

You can drag a session window around your desktop in the usual way, as well as minimize or maximize it.

#### <span id="page-6-0"></span>3.2 Using your mouse and keyboard

To control the end user's computer, simply move your cursor onto the session window.

As soon as your cursor moves over their desktop, you are in control; your cursor movements become their cursor movements, and your mouse clicks and keyboard inputs become theirs.

During the session, the end user is still able to view and interact with their desktop. An always-visible **End Session** button is displayed on their screen:

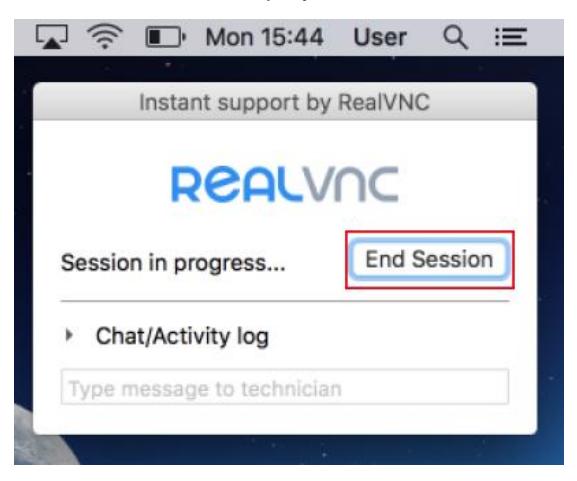

**Note:** If you are connected to a Windows computer, you must *elevate* before performing advanced operations such as locking the screen, switching user account, or rebooting the remote computer. See *[Requesting elevated privileges on an](#page-8-0) end user's computer* for more information.

#### <span id="page-6-1"></span>3.3 Using the VNC Viewer toolbar

At the top of the session window, you'll notice a thin grey line. Move your cursor onto this line to reveal the VNC Viewer toolbar:

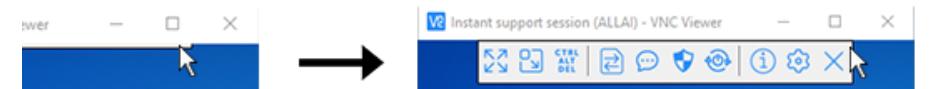

The VNC Viewer toolbar allows you to perform the following tasks.

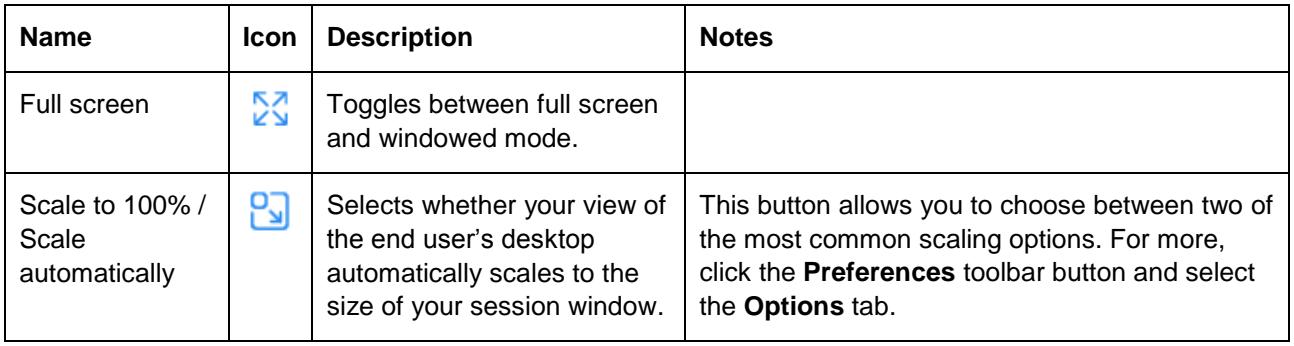

<span id="page-7-0"></span>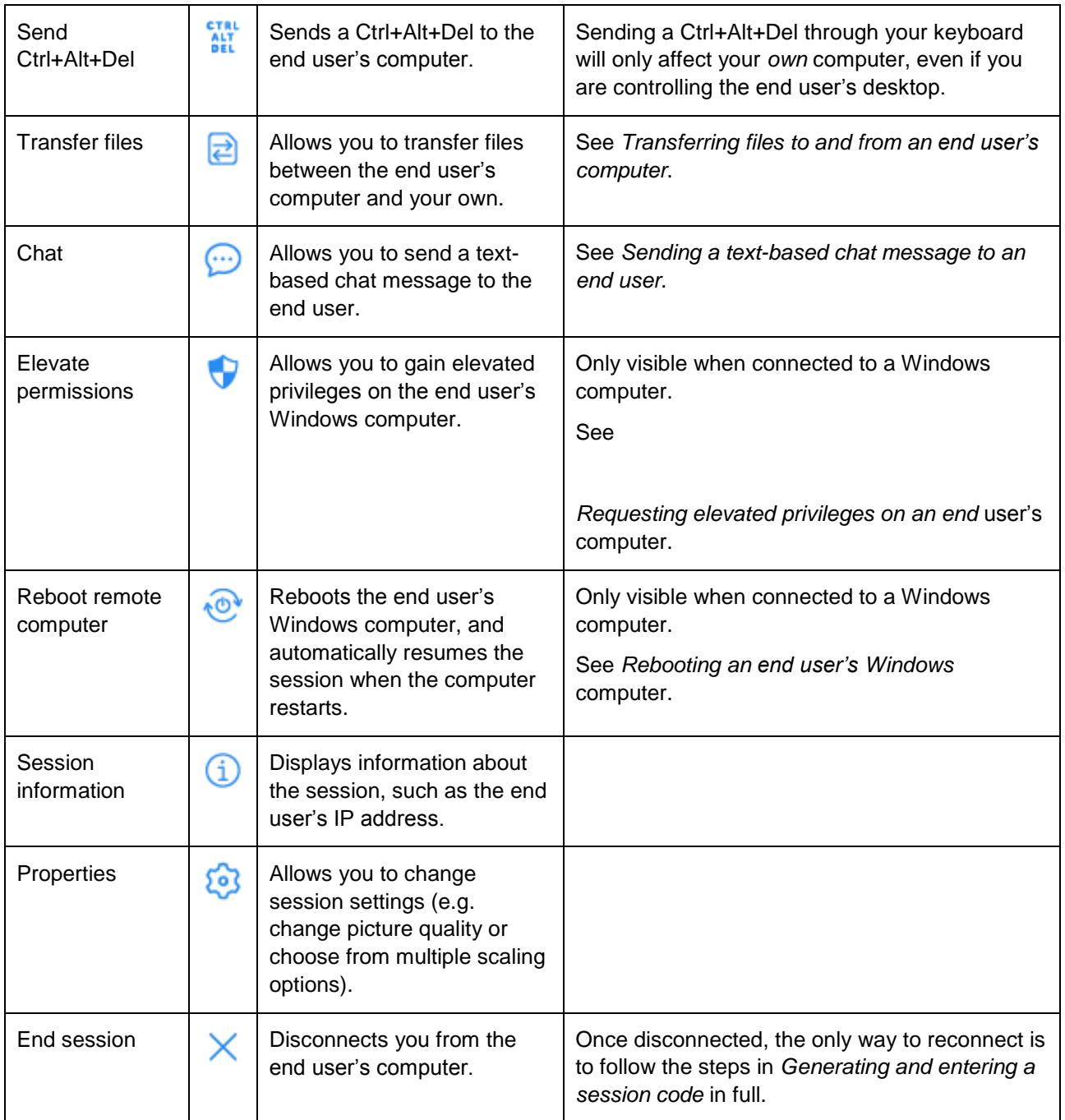

#### <span id="page-8-0"></span>3.4 Requesting elevated privileges on an end user's computer

On Windows, your session must be granted elevated privileges before you can reboot the end user's computer, or interact with UAC prompts, the login/lock screen, and privileged applications such as administrative command prompts.

**Note:** This step is not possible (or necessary) when connected to a Mac.

To gain elevated privileges:

1. Press the **Elevate permissions** button on the VNC Viewer toolbar:

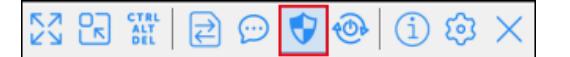

2. The following dialog appears:

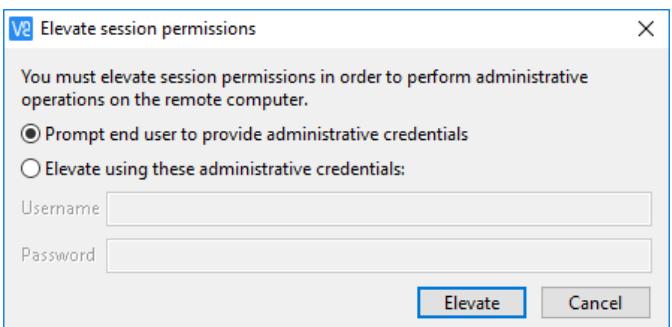

If you *do not* have a set of administrative credentials for the end user's computer:

- 1. Select **Prompt end user to provide administrative credentials**.
- 2. Instruct the end user to enter their own administrative credentials if necessary, and then confirm the UAC prompt.

**Note:** You are not able to view/interact with the end user's computer while the UAC prompt is active, so the end user *must* be present.

If you *do* have a set of administrative credentials for the end user's computer:

- 1. Select **Elevate using these administrative credentials**.
- 2. Enter your administrative credentials.
- 3. If necessary, wait for the end user to confirm the UAC prompt.

**Note:** You are not able to view/interact with the end user's computer while the UAC prompt is active, so the end user *must* be present.

By default, the end user's UAC prompt will look like this (though it may be configured to appear differently, or not at all):

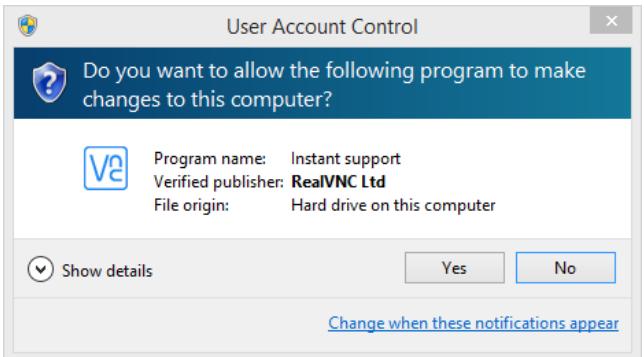

#### <span id="page-9-0"></span>3.5 Transferring files to and from an end user's computer

VNC Connect allows you to upload files from your computer to the end user's, and download the end user's files to your own computer.

1. Click the **Transfer files** button on the VNC Viewer toolbar:

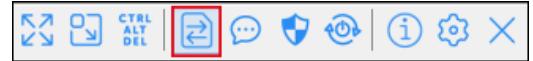

2. The **Remote file browser** dialog opens on your computer. The end user is unable to see this dialog, but they are warned via their chat/activity log that you are transferring files.

You can navigate the end user's computer using the folder tree on the left, then right click or use the toolbar to download a file to, or upload a file from, your computer:

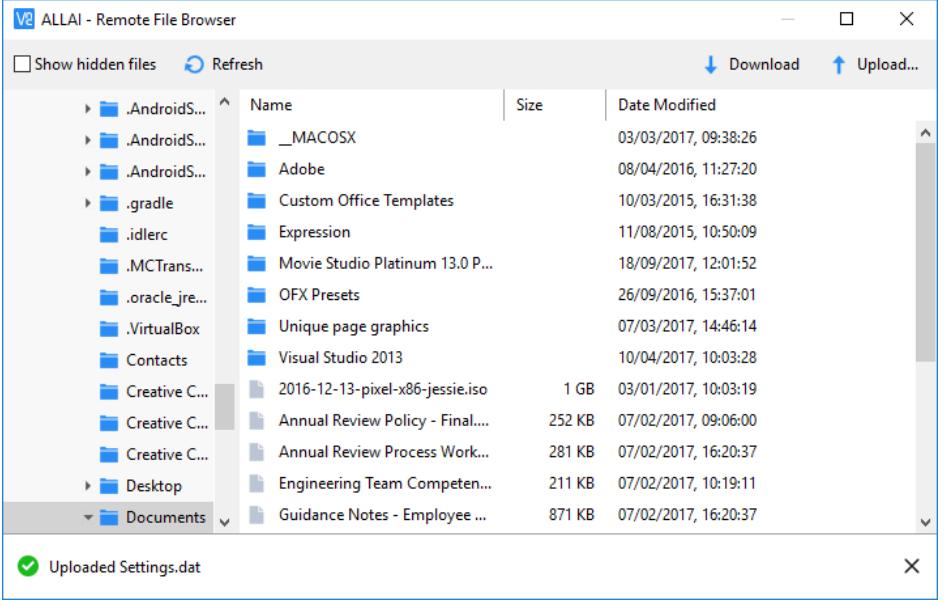

#### <span id="page-10-0"></span>3.6 Sending a text-based chat message to an end user

Text-based chat messages can be used to overcome a language barrier or leave an instruction for an end user who has left their desk during a session.

**Note:** Text-based chat messages remain on the end user's screen after the session has ended, meaning any instructions you leave can be read when they return.

To leave a text-based chat message, click the **Chat** button on the VNC Viewer toolbar:

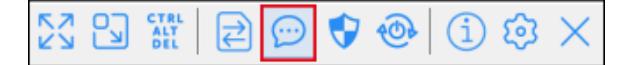

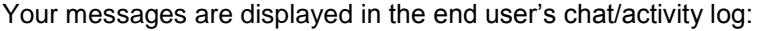

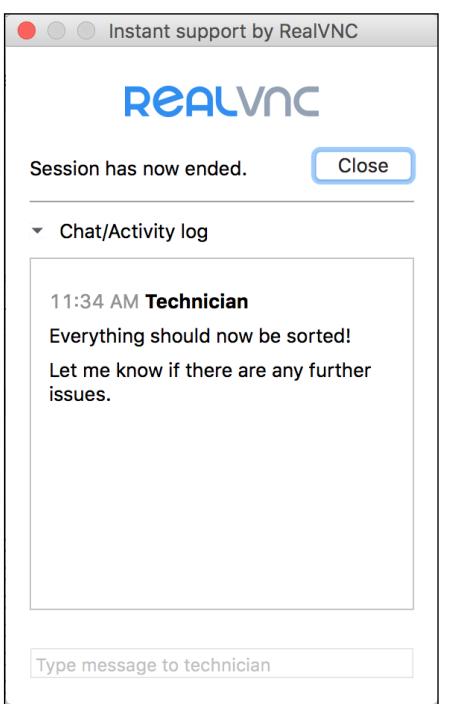

#### <span id="page-10-1"></span>3.7 Rebooting an end user's Windows computer

You may need to reboot the remote computer to solve the problem. Please note, if you are connected to a Windows computer, you must elevate before doing so, so the session can seamlessly resume. If you do not elevate, you will be disconnected and have to start over with a new session code.

**Note:** It's not possible to reboot an end user's Mac computer and seamlessly resume the session in this release. Please reboot as you would normally, and generate a new session code when the end user's computer powers back on. We hope to introduce automatic resume for Mac soon.

To reboot a remote Windows computer and seamlessly resume the session, use the VNC Viewer toolbar's **Reboot remote computer** button, rather than the remote computer's desktop reboot facility:

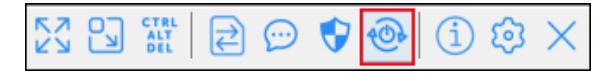

If you do not have elevated permissions (see *[Requesting elevated privileges on an](#page-8-0) end user's computer*), pressing this button will prompt you to elevate the session. This ensures your session will seamlessly resume at the earliest possible opportunity:

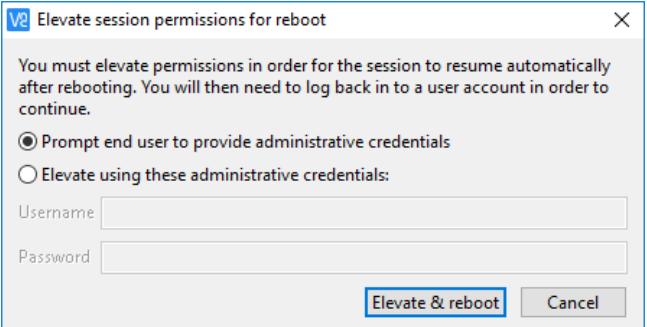

**Note:** The end user may be prompted to confirm your permissions can be elevated, before their system reboots.

### <span id="page-11-0"></span>4 Ending a session

Once you've made the necessary changes to the end user's computer, you can use the VNC Viewer toolbar to end the session. To do so, click the **End session** button.

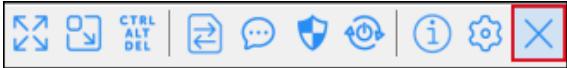

**Note:** Chat messages remain on the end user's computer after you disconnect, allowing you to leave instructions if they have left their desk:

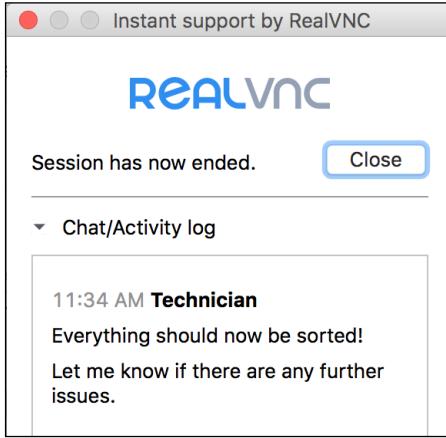

If you wish to reconnect, you must follow the steps in *[Generating and entering a session code](#page-3-0)* in full.

## <span id="page-12-0"></span>5 Troubleshooting and support

#### <span id="page-12-1"></span>5.1 Accessing your session history

In your RealVNC account, you can review your session history. To do so, visit the RealVNC online portal at [www.realvnc.com,](www.realvnc.com) sign in using your RealVNC account credentials, and navigate to the **Sessions** page.

By default, all sessions completed in the last seven days are listed, most recent first. You can use the filters to see earlier sessions.

As well as viewing the session history online, you can download this information as a CSV file if you have an Enterprise subscription.

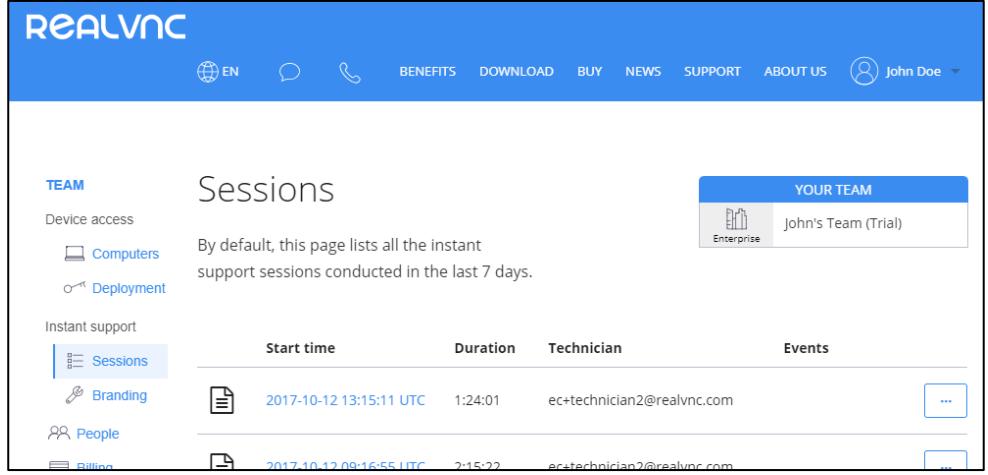

#### <span id="page-12-2"></span>5.2 Accessing a detailed activity log

With an Enterprise subscription, you are able to drill down into an individual session and view a detailed activity log.

To do this, click the timestamp link for the session, or the three dots at the end of the session row:

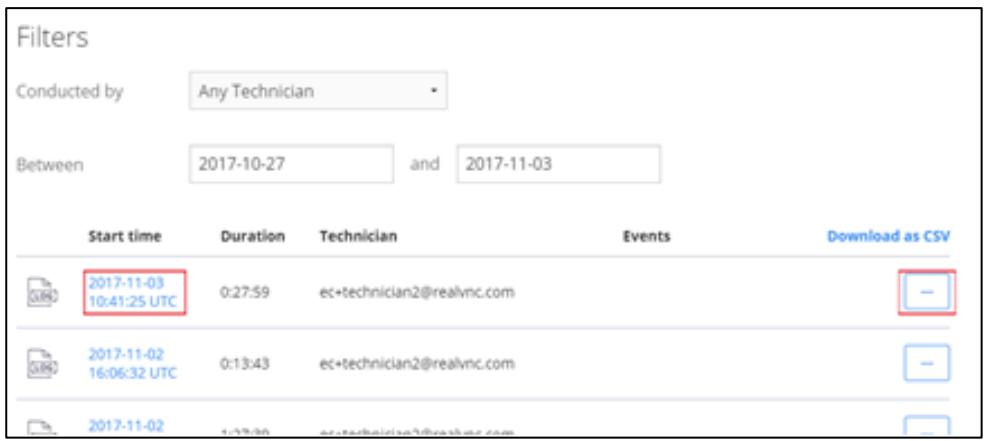

The following events are recorded (if they occurred):

- Files transfer operations, including file names, and whether those operations succeeded
- Elevation requests, and whether operations succeeded
- Reboot requests, and whether operations succeeded
- Chat transcripts.

#### For example:

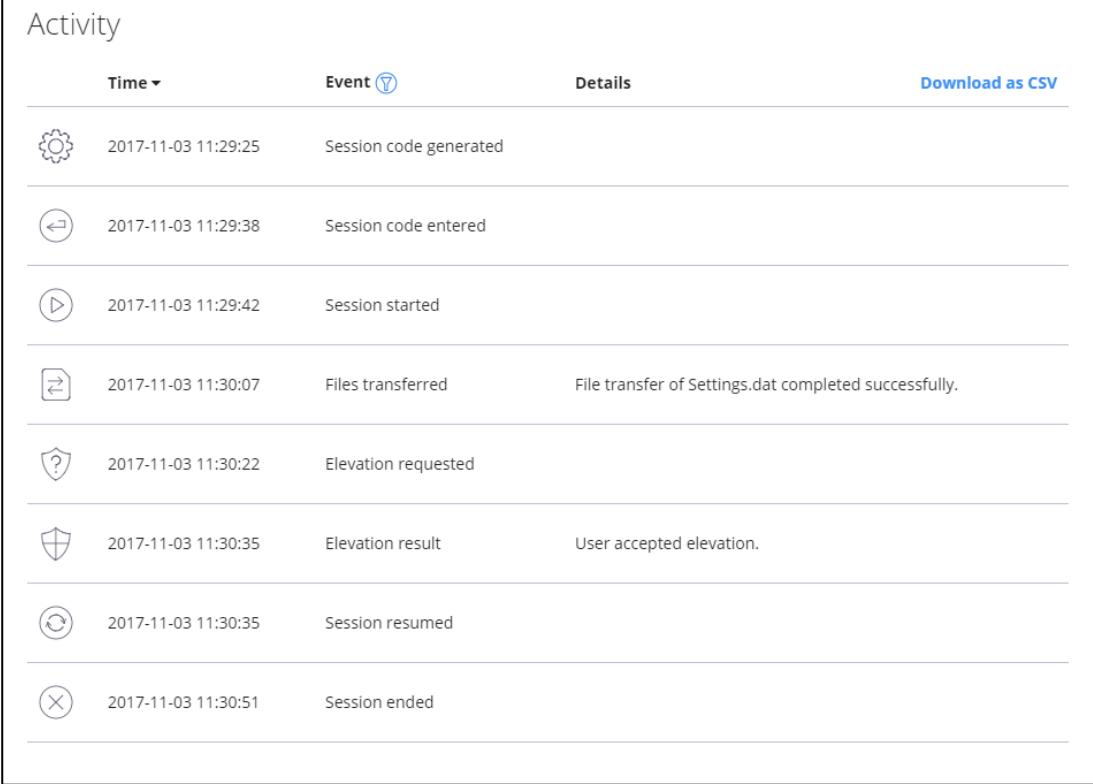

You can download this information by clicking the **Download as CSV** link.

#### <span id="page-14-0"></span>5.3 Error messages

An instant support session relies on three prior conditions being met:

- 1. You and the end user are both connected to the Internet at all times.
- 2. Neither of you have a proxy server/firewall that is blocking outgoing connections to RealVNC's services [\(https://www.realvnc.com/en/connect/docs/realvnc-network-access.html\)](https://www.realvnc.com/en/connect/docs/realvnc-network-access.html).
- 3. RealVNC's services are operational (visit [https://realvnc.statuspage.io/\)](https://realvnc.statuspage.io/).

If the above statements are correct and you still experience issues, see the tables below.

Error messages *you* may experience:

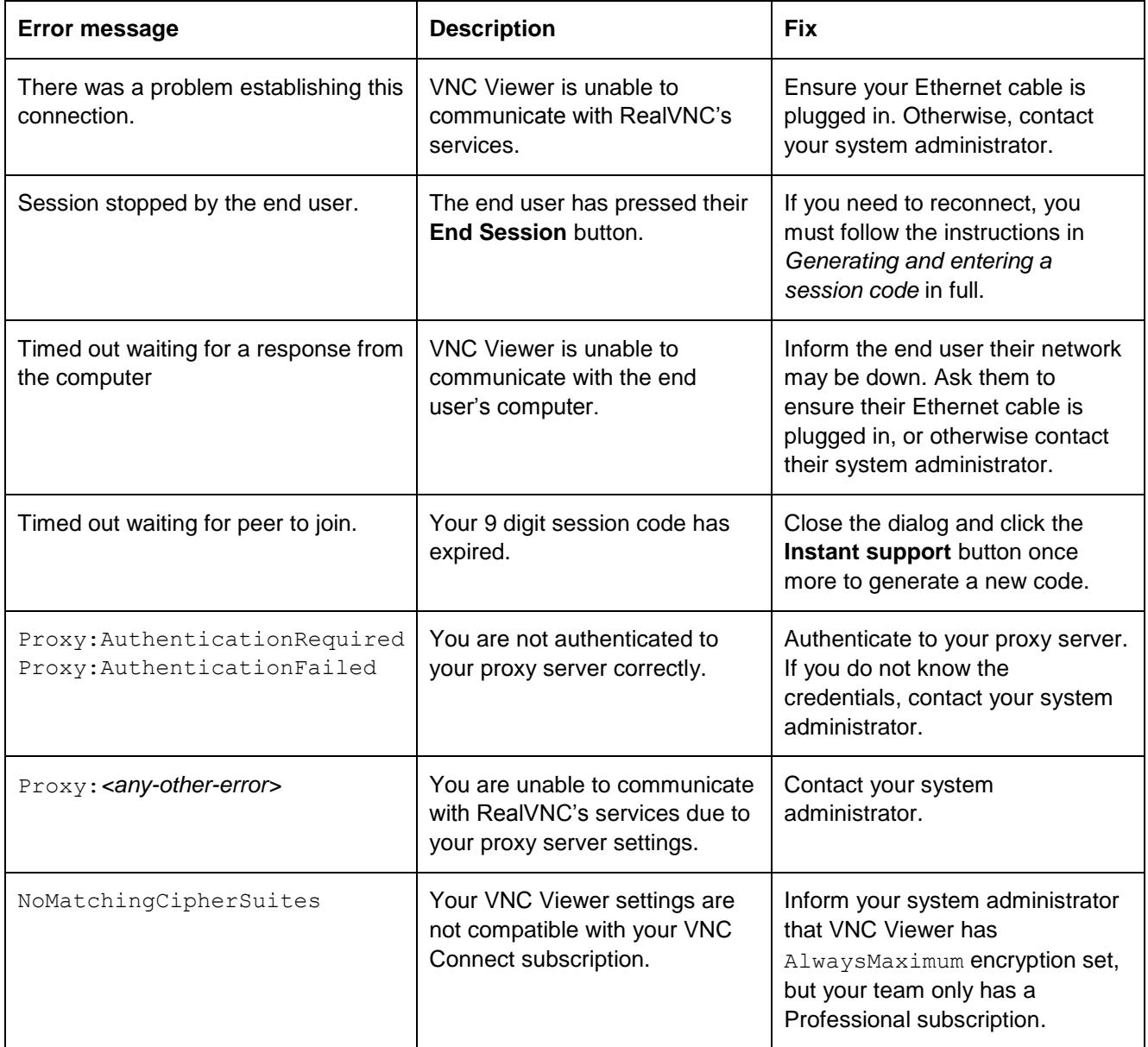

Error messages *the end user* may experience:

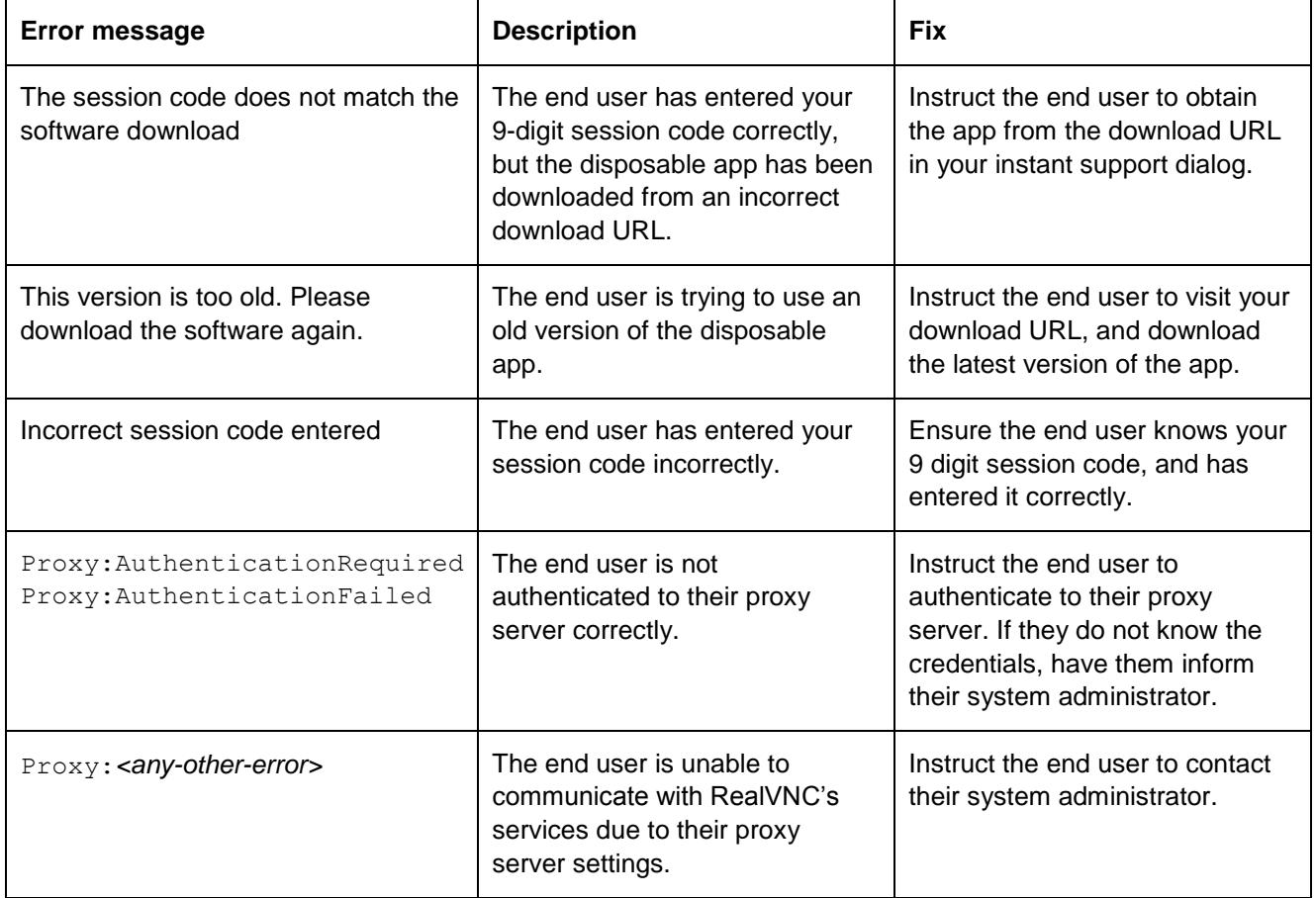

## **REALVAC**

No part of this documentation may be reproduced in any form or by any means or be used to make any derivative work (including translation, transformation or adaptation) without explicit written consent of RealVNC.

All information contained in this document is provided in commercial confidence for the sole purpose of use by an authorized user in conjunction with RealVNC products. The pages of this document shall not be copied, published, or disclosed wholly or in part to any party without RealVNC prior permission in writing, and shall be held in safe custody. These obligations shall not apply to information which is published or becomes known legitimately from some source other than RealVNC.

RealVNC and VNC are trademarks of RealVNC Limited and are protected by trademark registrations and/or pending trademark applications in the European Union, United States of America and other jurisdictions. Other trademarks are the property of their respective owners. Protected by UK patents 2481870, 2491657; US patents 8760366, 9137657; EU patent 2652951.

[www.realvnc.com](http://www.realvnc.com/)